# **VS-KB21 / VS-KB21N** 快速安裝手冊

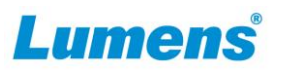

## **1.** 產品 **IO** 說明

\*VS-KB21/ VS-KB21N 網路連接埠支援 PoE (IEEE 802.3af) 供電

## **2.** 選單主旋鈕操作說明

當選單開啟時,**Focus** 鈕 為選單主旋鈕

- 左/右旋: 調整參數與移動選單
- 按壓:進行"確認"動作

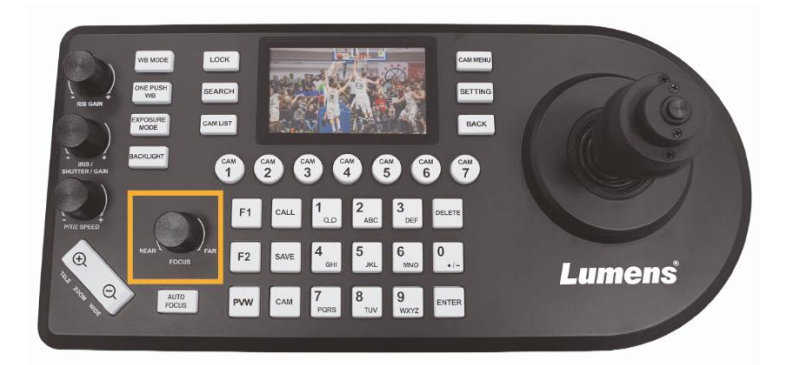

## **3.** 初始設定

- IP 控制 確認攝影機與控制鍵盤位於同一網段,如 192.168.100.xxx
- **RS-232/ RS-422** 控制 確認攝影機 控制埠 / 協議 / 波特率 / VISCA 位址等參數設 定與控制鍵盤相符

3.1 使用配件所附的 DC 12V 電源線 或 支援 PoE (IEEE 802.3af) 的網路交換器供電

3.2 使用網路線 (CAT5 或 CAT6) 將鍵盤背面的 IP 連接埠連接到 區域網路

3.3 若使用電源線供電,請按下電源按鈕將控制鍵盤開機

## **4.** 攝影機設定

5.4 呼叫攝影機 依序按壓數字鍵(如: 2) ) > CAM 2 呼叫攝影機

依攝影機不同,支援以下方式調整參數

- 螢幕選單:[系統]
- 網頁:(依網頁版本不同,設定有以下兩種路徑) [設定] > [維護] > [系統服務] > [控制埠 / 協議 / 波特率] [系統] > [控制] > [協議] > [波特率]
- 攝影機底部 **Dip Switch** 設定
- **5. IP** 連接說明
	- 5.1 將鍵盤與攝影機連接至網路交換器

\*如未連接交換器,控制鍵盤預設 IP 為 **192.168.100.100**,請將攝影機設定為相同網段

4. Camera VISCA Over IP >

### 5.2 將攝影機加入設備清單

- (1) 自動搜尋攝影機 按壓 **[SEARCH]** > 選擇搜尋模式 > 選擇攝影機 > 儲存攝 影機至清單
	- VISCA Over IP

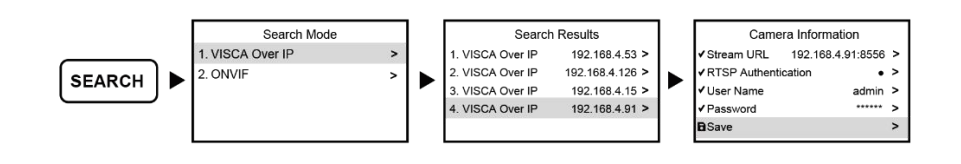

ONVIF

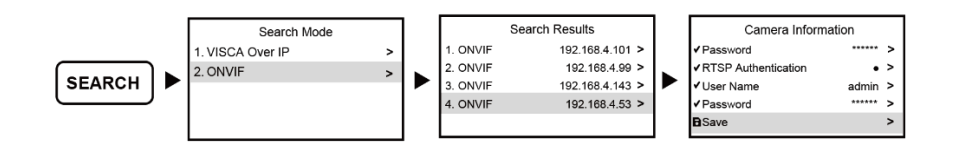

NDI (僅適用 VS-KB21N)

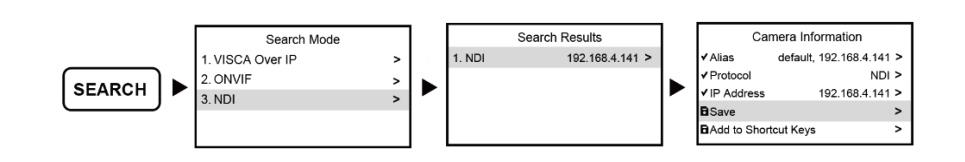

(2) 手動加入攝影機 按壓 **[SETTING]** > 選擇設備管理 > 設定控制協議 / IP 位址 > 儲存至清單

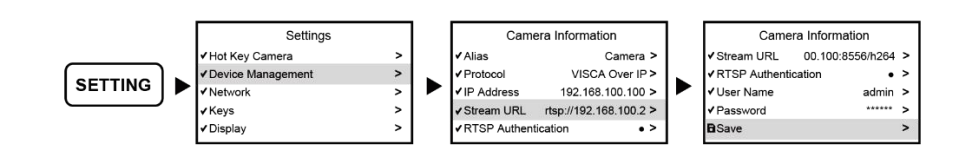

#### 5.3 確認 CAM ID

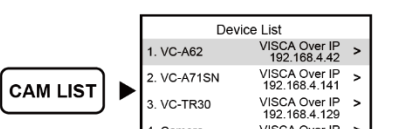

5.5 預覽串流影像 IP 連接支援預覽攝影機 RTSP 串流影像 確認螢幕顯示預覽圖示 > 按壓 **[PVW]** > 顯示攝影機 RTSP 串 流影像

#### \*再次按壓 **[PVW]** 鈕離開串流影像畫面

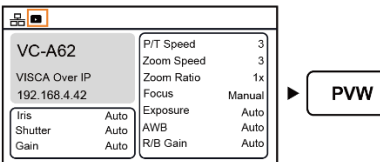

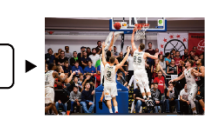

Copyright © Lumens Digital Optics Inc. All rights reserved.

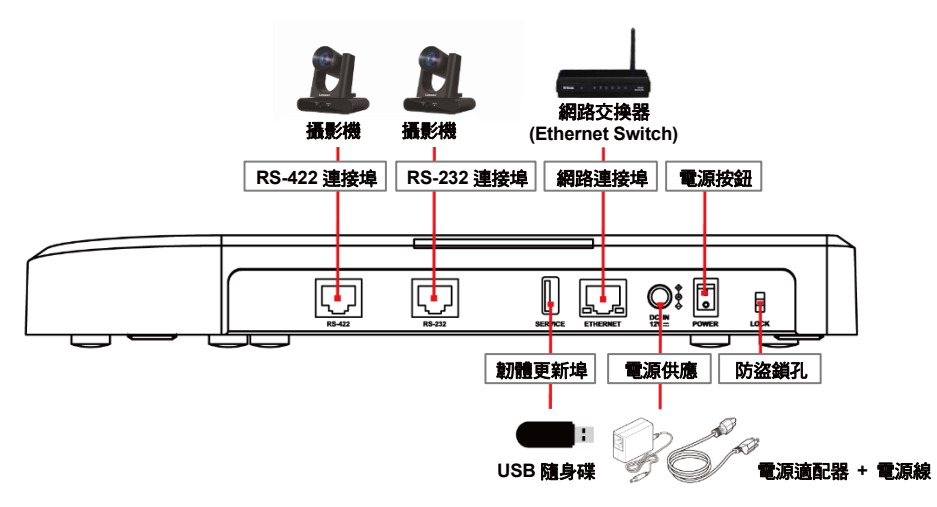

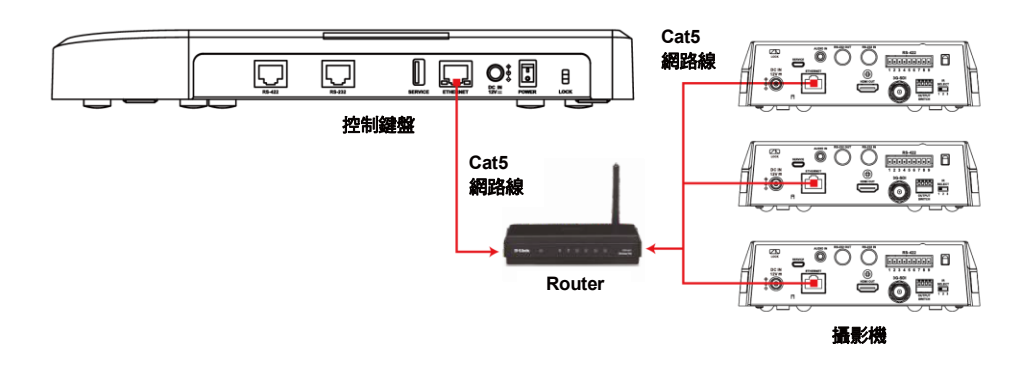

[www.MyLumens.com](http://www.mylumens.com/)

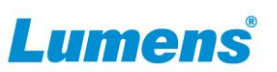

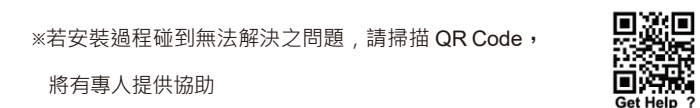

## **6. RS-232/ RS-422** 連接說明

6.1 請參考 RS-232/ RS-422 針腳定義連接攝影機與控制鍵盤 \*RS-232 連接可使用 Lumens 選配配件 VISCA 電纜延長器(VC-AC07), 搭配網路線,無 須自行接線即可與控制鍵盤使用

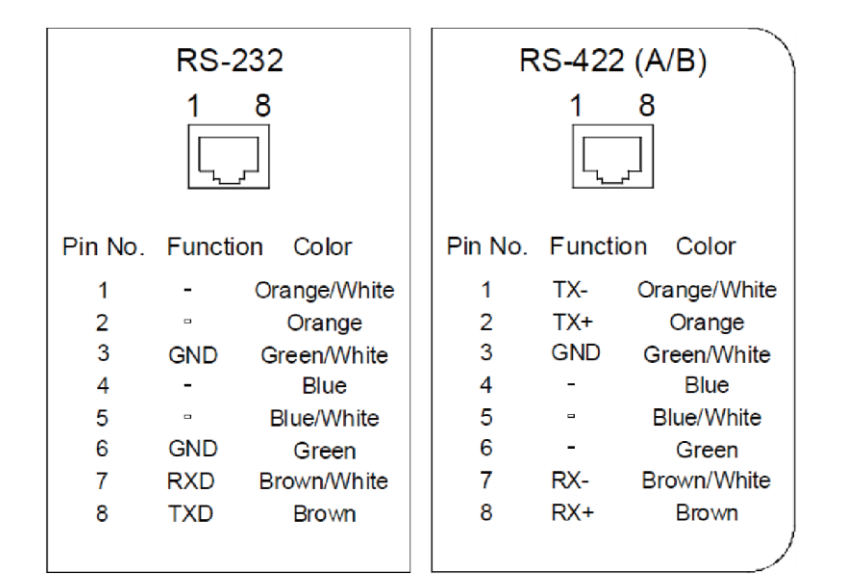

#### 6.2 設定攝影機

按壓 **[SETTING]** > 快捷鍵攝影機 > 選擇攝影機 > 設定 VISCA / IP 位址 / 波特率等資訊與攝影機相符

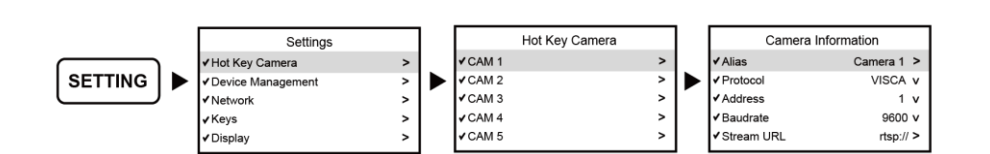

6.3 呼叫攝影機

設定完成,按壓攝影機熱鍵(如:  $\binom{C_4}{1}$  )呼叫攝影機

- 6.4 若為串接,請參考攝影機接腳定義,完成多台攝影機端連接
	- **RS-232**

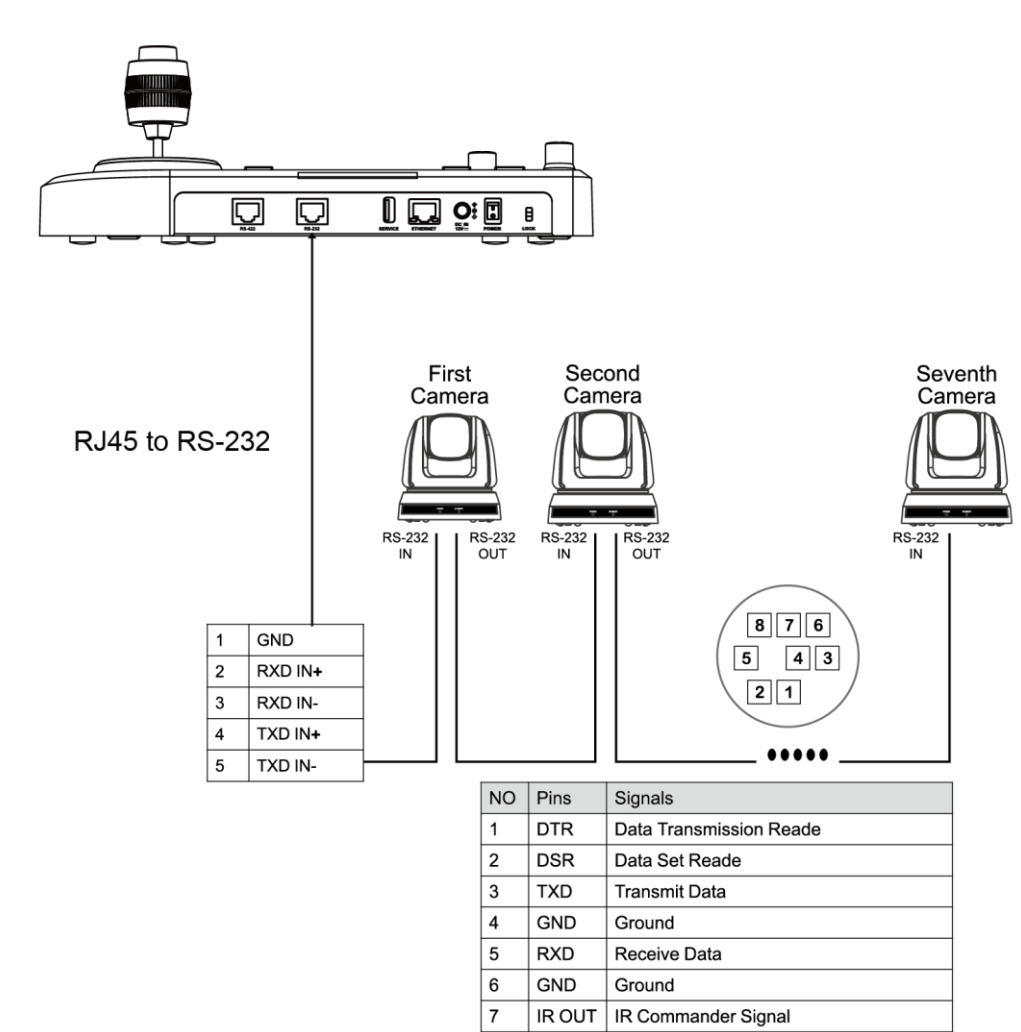

8

 $N.C.$ 

No Connection

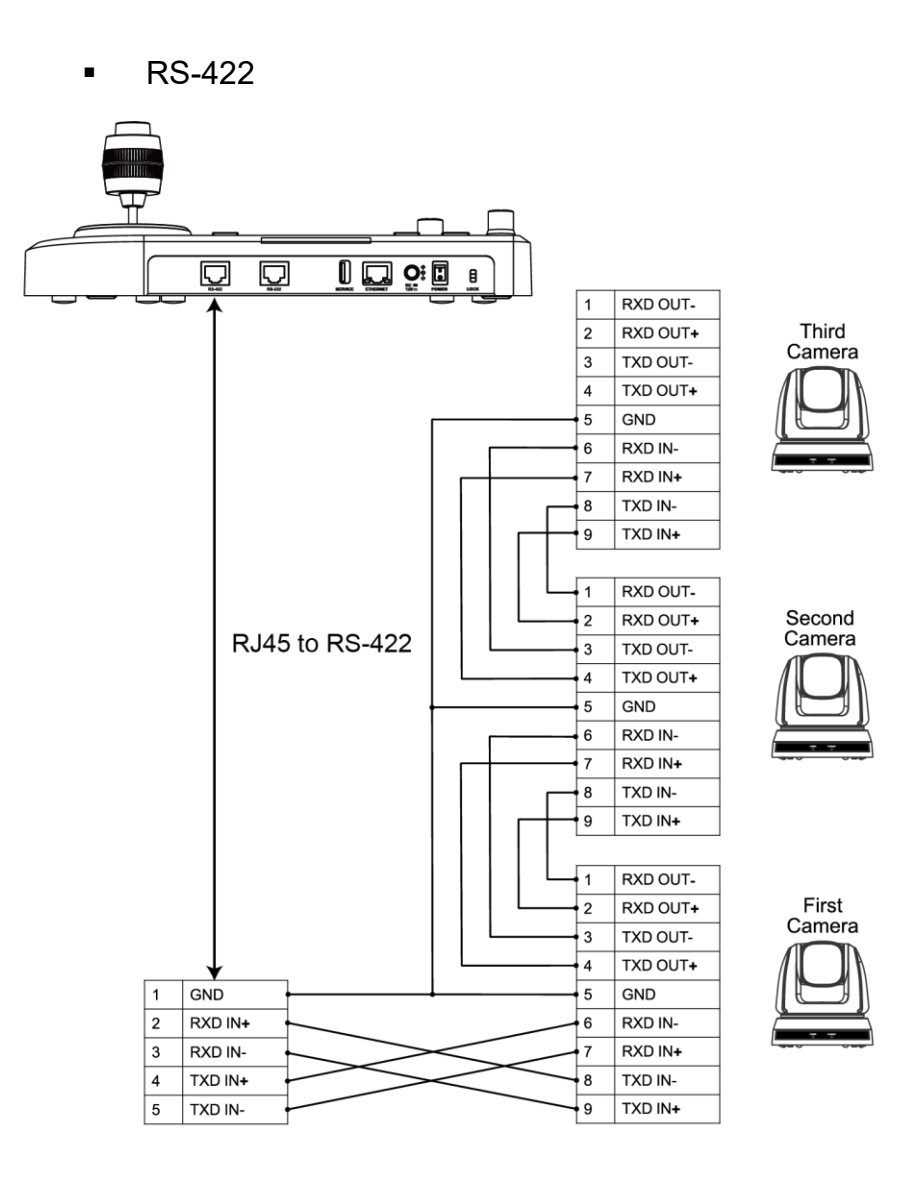